**Міністерство освіти та науки, молоді та спорту України Донбаська державна машинобудівна академія**

# **МЕТОДИЧНІ ВКАЗІВКИ**

## **до практичних робіт з дисципліни**

**«**Сучасні наукові аспекти прикладної механіки**»**

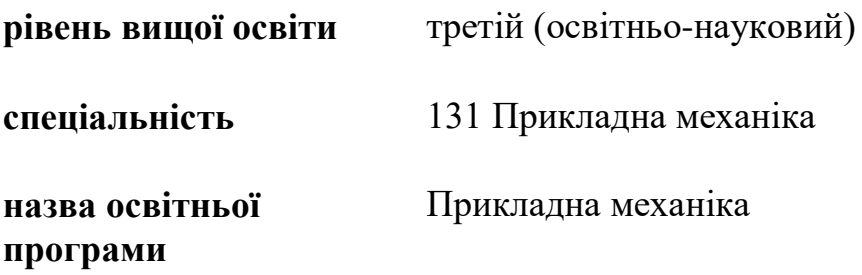

**Краматорск 2020**

# **ЗМІСТ**

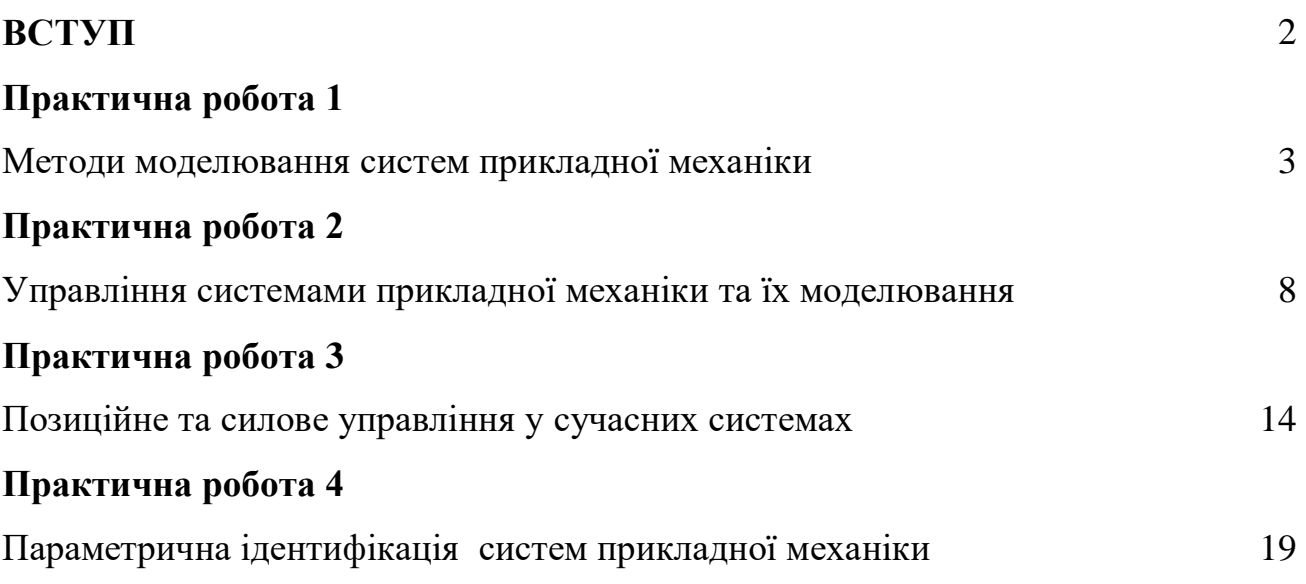

#### **ВСТУП**

<span id="page-2-0"></span>В наш час в різних галузях промисловості при створенні технічного рішення, починаючи від області космонавтики і авіації аж до автомобілебудування и більш меншої промисловості, використання математичного моделювання стало невід'ємною частиною. Будь то розробка нових агрегатів або систем і складних технічних об'єктів.

Одним із суттєвих підходів до процесу проектування технічних об'єктів є використання САЕ-пакетів для моделювання физико-техничних об'єктов та систем, таких як: LMS Imagine.Lab AMESim [\[1](#page-24-0) , [2](#page-24-1) , [3](#page-24-2) , [4](#page-24-3) ], Automation Studio [\[5](#page-24-4) ], Modelica<sup>[\[6](#page-24-5)]</sup>, MapleSim [\[7](#page-24-6)], SimulationX [\[8](#page-24-7)], MATLAB Simulink [\[9](#page-24-8)] i SolidWorks [\[10](#page-24-9) ], в яких розрахунки проектованих моделей проводяться з допомогою числових методів рішення диференціальних рівнянь.

Серед САЕ-пакетів, представлених на ринку, можна відмітити пакет AMESim. Щодо інших популярних програм, таких як MATHLAB і SolidWorks, то вони потребують більше часу для отримання готового рішення.

LMS Imagine.Lab AMESim – комплексна платформа 1D багатодисциплінарного системного моделювання мехатронних систем. Платформа дозволяє оцінити функціональні вимоги на початковій стадії проектування виробу або системи та закінчуючи стадією доводки. Можливість об'єднання в рамках однієї моделі елементів систем різної фізичної природи, або іншими словами, багатодисциплінарний підхід, суттєво облегшує і пришвидшує процес моделювання.

Користувачу необхідно лише задати зв'язки між досліджуваними елементами системи. Комплект великої кількості спеціалізованих бібліотек компонентів дозволяє скоротити витрати часу і зусиль при розробці нового виробу. Ще до початку проведення випробувань прототипу визначаються найбільш оптимальні параметри.

Архітектура AMESim дозволяє реалізувати технічне рішення за чотири кроки: в режимі ескізування відбувається побудова ескізу моделі з готових блоків, наявних в бібліотеці; режим підмоделі дозволяє обирати підмоделі для компонентів системи; в режимі параметрів задаются відомі параметри підмоделей; режим симуляції виконує обробку даних і отримання результатів.

2

# <span id="page-3-0"></span>*МЕТОДИ МОДЕЛЮВАННЯ СИСТЕМ ПРИКЛАДНОЇ МЕХАНІКИ*

**Мета роботи**: розглянути процес моделювання системи та провести динамічне моделювання лінійного приводу в робочій машині.

## **Теоретичні відомості**

В наш час в різних галузях промисловості при створенні технічного рішення, починаючи від області космонавтики і авіації аж до автомобілебудування и більш меншої промисловості, використання математичного моделювання стало невід'ємною частиною. Будь то розробка нових агрегатів або систем і складних технічних об'єктів. Одним із суттєвих підходів до процесу проектування технічних об'єктів є використання САЕпакетів для моделювання физико-техничних об'єктов та систем, таких як: LMS Imagine.Lab AMESim [\[1](#page-24-0), [2](#page-24-1), [3](#page-24-2), [4](#page-24-3)], Automation Studio [\[5](#page-24-4)], Modelica[\[6](#page-24-5)], MapleSim [\[7](#page-24-6) ], SimulationX [\[8](#page-24-7) ], MATLAB Simulink [\[9](#page-24-8) ] і SolidWorks [\[10](#page-24-9) ], в яких розрахунки проектованих моделей проводяться з допомогою числових методів рішення диференціальних рівнянь. Серед САЕ-пакетів, представлених на ринку, можна відмітити пакет AMESim. Щодо інших популярних програм, таких як MATHLAB і SolidWorks, то вони потребують більше часу для отримання готового рішення.

Для проведення динамічного моделювання підготуємо вихідні дані щодо параметрів лінійного приводу, які занесемо в процесі моделювання системи. Приклад системи, яка моделюється зображено на рис. [1.](#page-3-1) Тут представлений спроектований згідно стандартів лінійний привід та його ескіз.

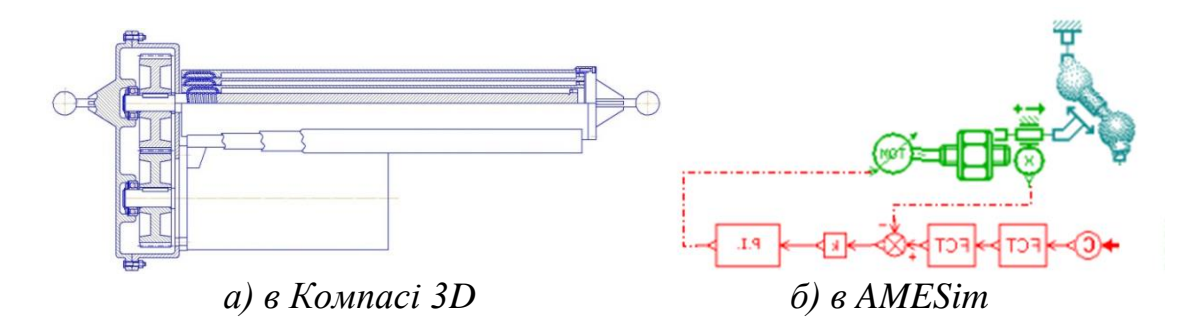

Рисунок 1– приклад системи, яка моделюється

<span id="page-3-1"></span>Архітектура AMESim дозволяє реалізувати технічне рішення за чотири кроки:

- в режимі ескізування побудувати ескіз моделі з готових блоків, наявних в бібліотеці;
- режим підмоделі обрати підмоделі для компонентів системи;
- в режимі параметрів задати відомі параметри підмоделей;
- в режимі симуляції виконується обробка даних і отримання результатів.

### *Режим ескізування*

Для побудови ескізу використовуються необхідні бібліотеки елементів. Відкривши необхідну бібліотеку перетягуємо на робочу поверхню програми елементи, з яких будуватимемо ескіз. Приклад побудованої системи показано на рис. [2.](#page-4-0)

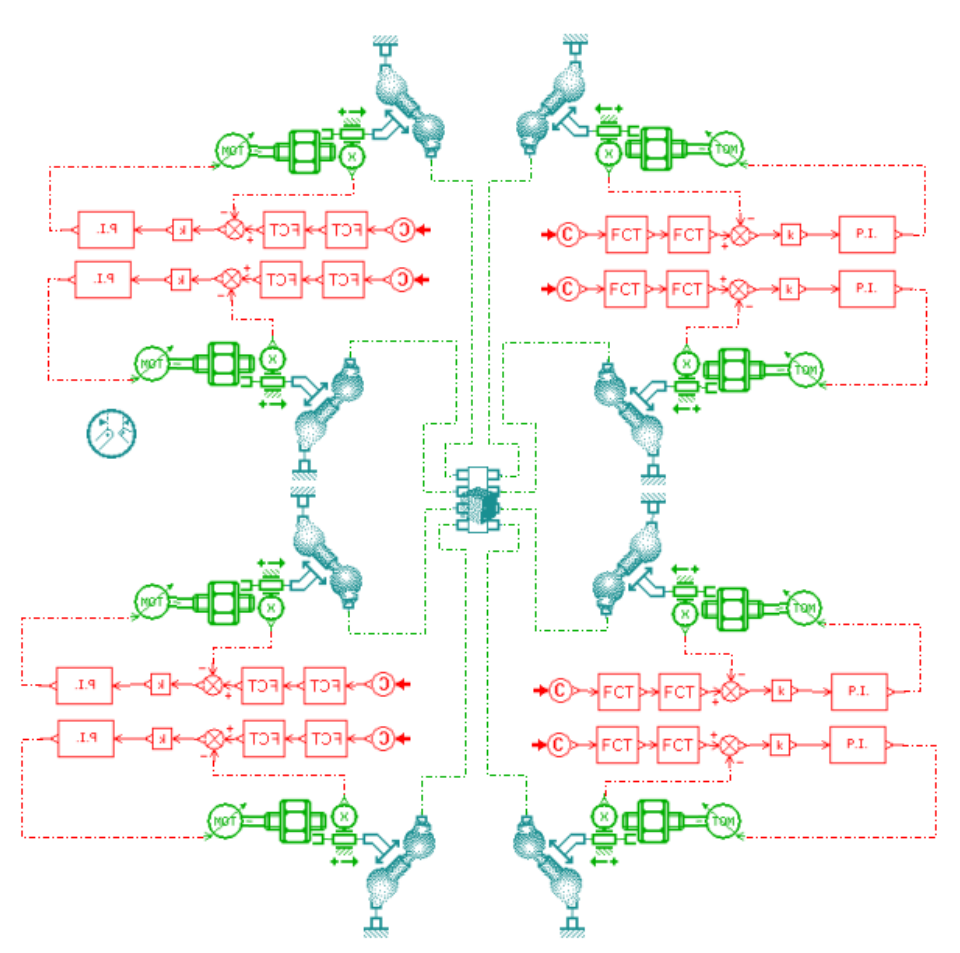

Рисунок 2 – ескіз системи в AMESim

### <span id="page-4-0"></span>*Режим підмоделі*

При необхідності зазначаються підмоделі для компонентів. Наприклад, зв'язок між вихідними даними і керуючим блоком лінійного приводу.

### *Режим параметрів*

При виборі цього режиму відбувається налаштування системи перед симуляцією, тобто задаються всі необхідні вихідні дані та параметри системи.

### *Режим симуляції*

Режим симуляції виконує обробку даних побудованих і внесених на попередніх кроках, прораховує стимуляційну модель з якої можна отримати уявлення про те, як працює побудована система, а також після завершення симуляції дозволяє проглянути перехідні процеси, які відбуваються з системою, чи її елементами в графічному вигляді.

#### **Обладнання та інструменти:**

- 1 Вихідні дані або завдання для аналізу;
- 2 Стаціонарний компь'ютер чи ноутбук під керуванням ОС Windows;
- 3 Передустановлений САЕ-пакет LMS Imagine.LAB AMESim SE;

#### **Порядок виконання роботи:**

- 1 Ознайомитися з теоретичними відомостями
- 2 Отримати завдання для динамічного аналізу системи
- 3 Розглянути процес моделювання системи.

Архітектура AMESim дозволяє реалізувати технічне рішення за чотири кроки:

- в режимі ескізування побудувати ескіз моделі з готових блоків, наявних в бібліотеці;
- режим підмоделі обрати підмоделі для компонентів системи;
- в режимі параметрів задати відомі параметри підмоделей;
- в режимі симуляції виконується обробка даних і отримання результатів.
	- 4 Провести аналіз даних, після завершення симуляції проглянути перехідні процеси, які відбуваються з системою, чи її елементами в графічному вигляді.
	- 5 Зробити висновки

# **Зміст звіту**

- Назва і мета роботи
- Вихідні дані
- Ескіз системи та аналіз графічних даних
- Висновки

### **Контрольні запитання**

- Які САЕ-пакети для моделювання фізико-технічних об'єктів та систем вам відомі?
- Чим виділяється AMESim серед інших?
- Назвіть та опишіть які режими використовуються в AMESim для динамічного аналізу системи?
- Як проходить побудова ескізу в AMESim?
- Для чого в AMESim заносяться параметри? На що вони впливають?

# **Завдання до практичної роботи №1**

- 1 На прикладі моделі оптоподу (файл **optopod**) ознайомитись з роботою в програмі LMS AMESim SE.
- 2 Скласти звіт, а саме:
	- a. Назва і мета роботи
	- b. Вихідні дані: модель оптоподу
	- c. Ескіз системи та аналіз графічних даних
	- d. Надати графіки абсолютних швидкостей на восьми портах платформи та графік абсолютних позицій на портах
	- e. Зробити висновки

#### **Практична робота 2**

# <span id="page-8-0"></span>*УПРАВЛІННЯ СИСТЕМАМИ ПРИКЛАДНОЇ МЕХАНІКИ ТА ЇХ МОДЕЛЮВАННЯ.*

**Мета роботи**: розглянути процес моделювання системи та математичну модель.

#### **Теоретичні відомості**

LMS Imagine.Lab Amesim — інтегрована платформа для розрахункового моделювання, що дозволяє інженерам точно прогнозувати мультифизичні характеристики інтелектуальних систем. Платформа LMS Amesim призначена для математичного моделювання, розрахунків і аналізу систем управління для мультифизичних систем, також підключення можливостей математичного моделювання для проектування об'єктів управління допомагає оцінювати і валідувати стратегії управління.

Платформа LMS Amesim підтримує тестову попередню завантаження, що економить час і кошти. Дане рішення призначене для проектування інтелектуальних систем. Завдяки поєднанню оптимальних методів розрахункового моделювання мехатронних систем і практичного досвіду, ця інтегрована платформа для моделювання допомагає зробити правильний вибір на більш ранньому етапі процесу розробки і доведення виробів, що дозволяє швидше отримувати якісні результати.

Архітектура програми AMESim, яка показана на рис. [3,](#page-9-0) охоплює два етапи в процесі моделювання системи: етап моделювання; етап симуляції та аналізу.

Етап моделювання:

- 1 Режим ескізу;
- 2 Режим підмоделі;
- 3 Режим параметрів;

Етап симуляції та аналізу:

4 Режим симуляції.

Звернемо увагу на те, що режим підмоделі знаходиться на етапі моделювання, т.к. як в цьому режимі AMESim передбачається процес призначення підмоделей обраним компонентам, тобто рівень математичного опису процесів, які протікають в компонентах.

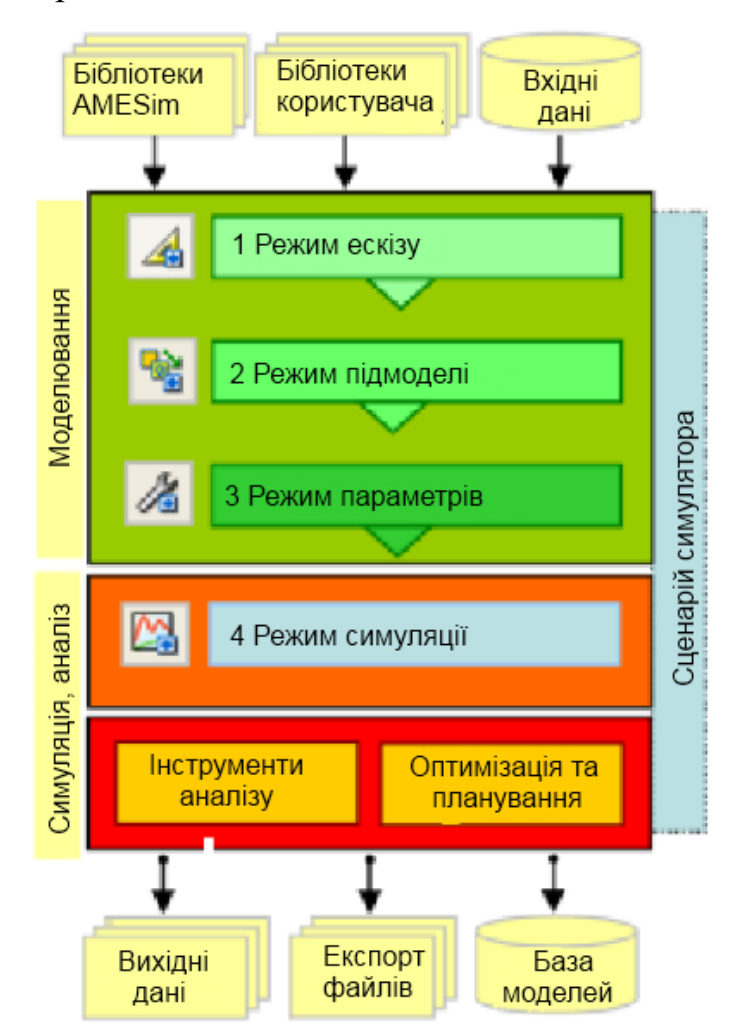

Рисунок 3- Архітектура програми AMESim

## **Обладнання та інструменти:**

- <span id="page-9-0"></span>1 Вихідні дані або завдання для аналізу;
- 2 Стаціонарний компь'ютер чи ноутбук під керуванням ОС Windows;
- 3 Передустановлений САЕ-пакет LMS Imagine.LAB AMESim SE;

## **Порядок виконання роботи:**

- 1 Ознайомитися з теоретичними відомостями
- 2 Отримати завдання для динамічного аналізу системи.

3 Розглянути процес моделювання системи.

Архітектура AMESim в процесі моделювання охоплює два етапи:

- Етап моделювання (1 Режим ескізу; 2 Режим підмоделі; 3 Режим параметрів;);
- Етап симуляції та аналізу (4 Режим симуляції.)
- 4 Провести аналіз даних, після завершення симуляції проглянути перехідні процеси, які відбуваються з системою, чи її елементами в графічному вигляді.
- 5 Зробити висновки

# **Зміст звіту**

- 5 Назва і мета роботи
- 6 Вихідні дані
- 7 Ескіз системи та аналіз графічних даних
- 8 Висновки

# **Контрольні запитання**

- 1 Призначення платформи AMESim SE?
- 2 Назвіть та опишіть складові етапи архітектури програми?
- 3 В якому режимі моделювання системи проходить математичний опис системи і чому?
- 4 Дайте ключові ознаки кожного з етапів архітектури AMESim?

# **Завдання до практичної роботи №2**

- 1 Побудувати в пакеті LMS AMESim SE ескіз приводу.
- 2 Скласти звіт, а саме:
	- a. Назва і мета роботи
	- b. Вихідні дані: модель приводу
	- c. Ескіз системи та аналіз графічних даних
	- d. Надати графіки швидкості, переміщення, прискорення штоку, а також тиску на портах (для пневмо-, гідро- приводів)
	- e. Зробити висновки

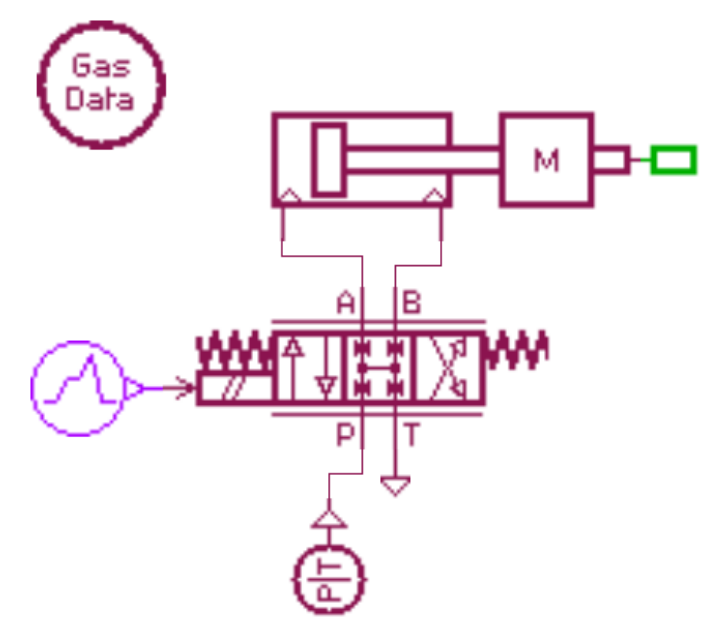

Ескіз (модель) пневмоциліндра в пакеті LMS AMESim SE

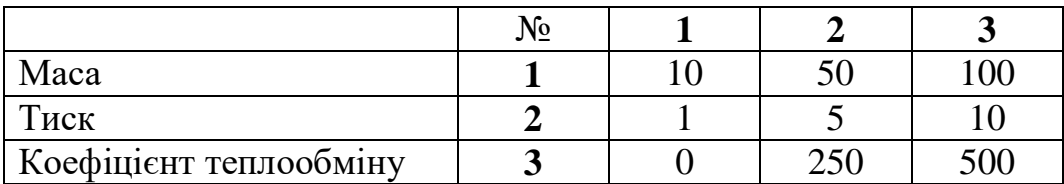

Інформація щодо заповнення даних в елемент «**Gas Data**» для пневмоприводу:

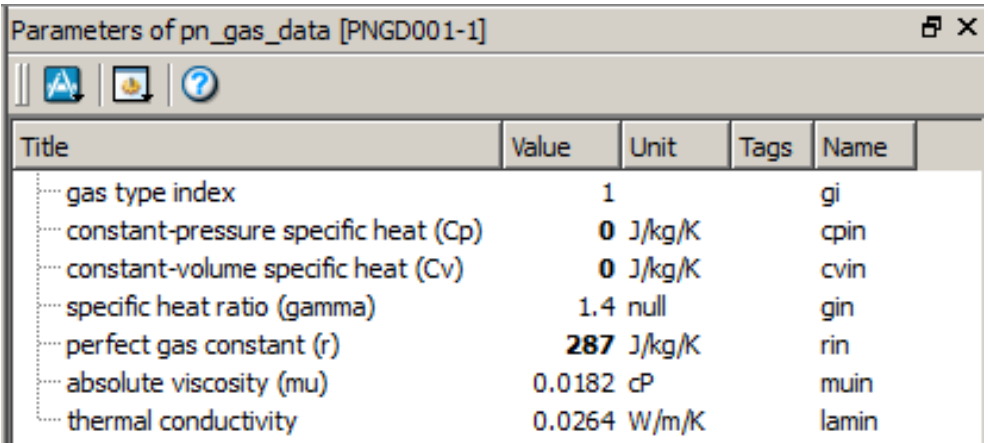

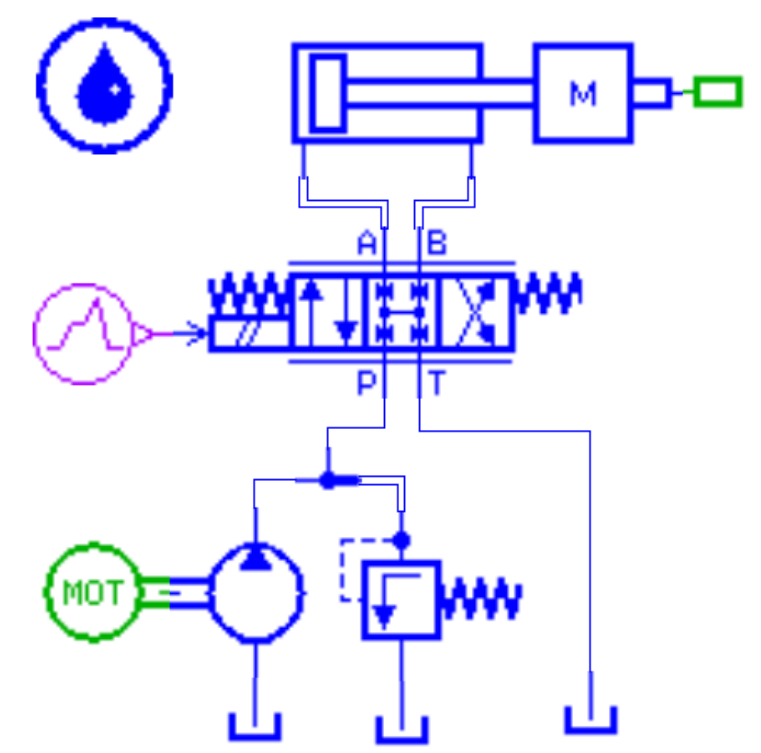

Ескіз (модель) гідроциліндра в пакеті LMS AMESim SE

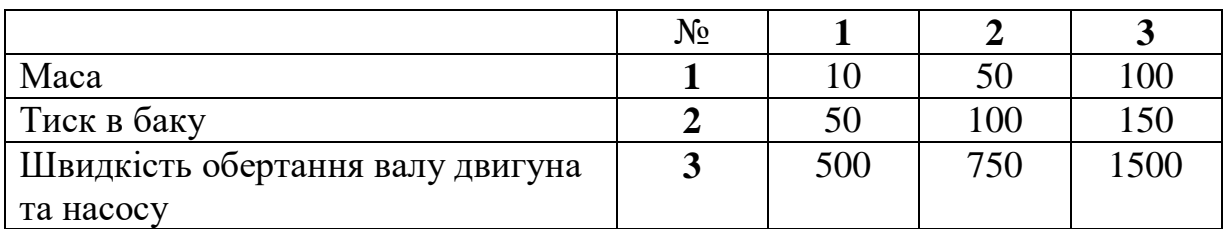

Інформація щодо заповнення даних в елемент «**гідравлічні властивості рідини**» для гідроприводу:

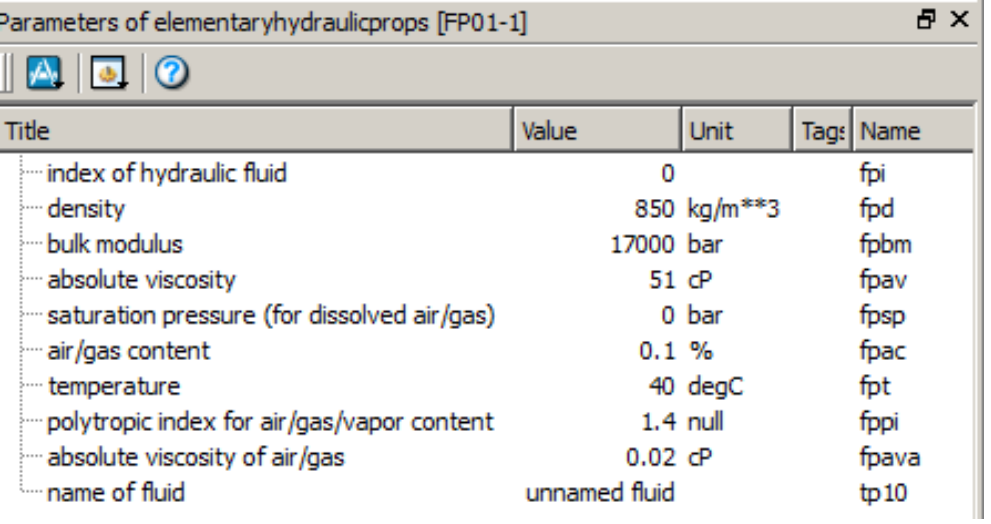

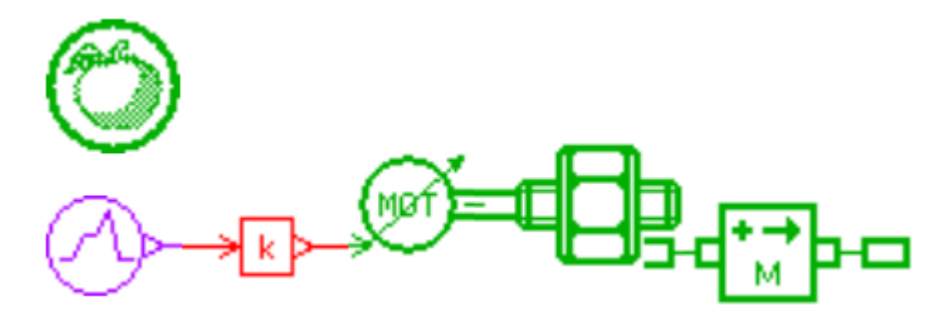

Ескіз (модель) електроциліндра в пакеті LMS AMESim SE

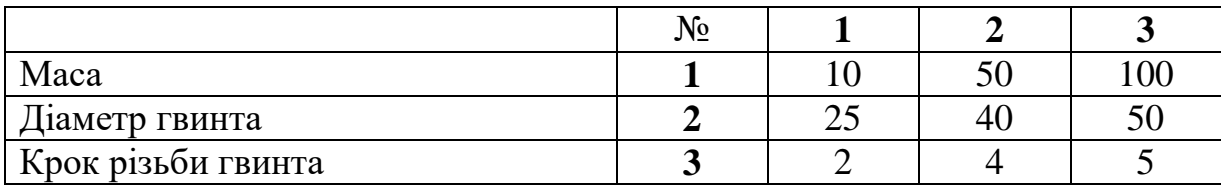

Приклад заповнення даних в елемент «**лінійний сигнал**» для кожного варіанту приводів:

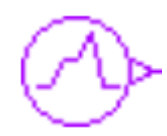

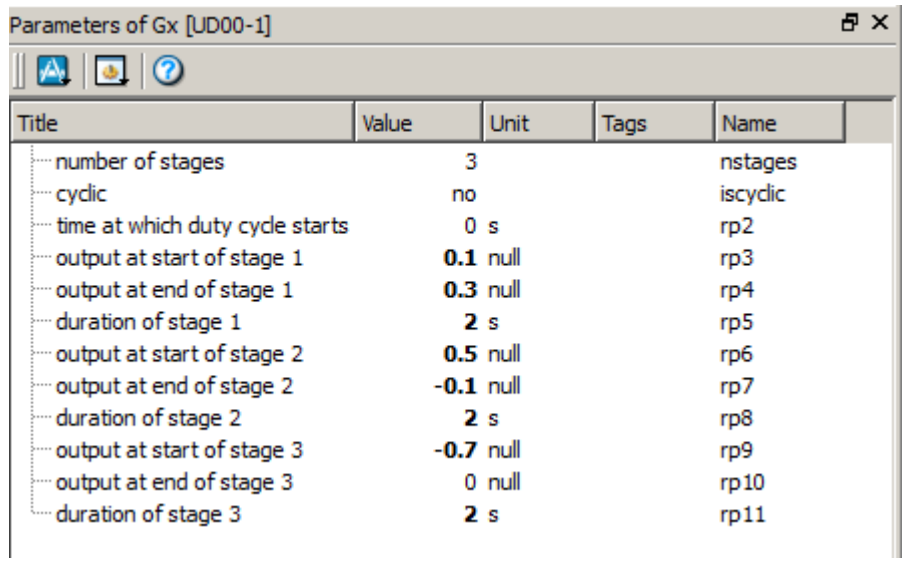

## <span id="page-14-0"></span>*ПОЗИЦІЙНЕ ТА СИЛОВЕ УПРАВЛІННЯ У СУЧАСНИХ СИСТЕМАХ*

**Мета роботи**: ознайомитись з управлінням у мехатронних системах, провести побудову системи та провести динамічне моделювання лінійного приводу без зворотного зв'зку.

### **Теоретичні відомості**

Управління — це процес прогнозування, планування, організації, мотивації, координації і контролю, необхідний для того, щоб сформулювати і досягти мети.

Позиційне керування - числове програмне керування системою, при якому переміщення її робочих органів відбувається в задані точки, причому траєкторії переміщення не задаються. Таке керування застосовують в основному в свердлильних і розточувальних верстатах для обробки плоских і корпусних деталей з великою кількістю отворів.

Позиційне керування дає високу точність позиціонування ( особливо при повільних рухах), але між позиціями рух відбувається за нерегульованим траєкторіях. Зі збільшенням числа позицій позиційне керування переходить в контурне.

#### **Обладнання та інструменти:**

- 1 Вихідні дані або завдання для аналізу;
- 2 Стаціонарний компь'ютер чи ноутбук під керуванням ОС Windows;
- 3 Передустановлений САЕ-пакет LMS Imagine.LAB AMESim SE;

#### **Порядок виконання роботи:**

- 1 Ознайомитися з теоретичними відомостями
- 2 Отримати завдання для динамічного аналізу системи.
- 3 Розглянути процес моделювання системи.
- 4 Провести аналіз даних, після завершення симуляції проглянути перехідні процеси, які відбуваються з системою, чи її елементами в графічному вигляді.
- 5 Зробити висновки

# **Зміст звіту**

- Назва і мета роботи
- Вихідні дані
- Ескіз системи та аналіз графічних даних
- Висновки

### **Контрольні запитання**

- Що таке управління?
- Як відтворити позиційне керування в LMS AMESim?
- На що воно впливає при побудові системи в LMS AMESim?

# **Завдання до практичної роботи №3**

- 1 Побудувати в пакеті LMS AMESim SE ескіз приводу.
- 2 Скласти звіт, а саме:
	- a. Назва і мета роботи
	- b. Вихідні дані: модель приводу
	- c. Ескіз системи та аналіз графічних даних
	- d. Надати графіки швидкості, переміщення, прискорення штоку, а також тиску на портах (для пневмо-, гідро- приводів)
	- e. Зробити висновки

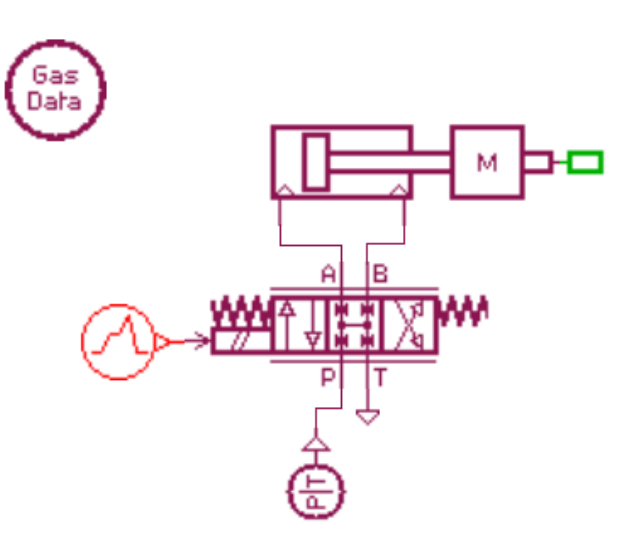

### Ескіз (модель) пневмоциліндра в пакеті LMS AMESim SE

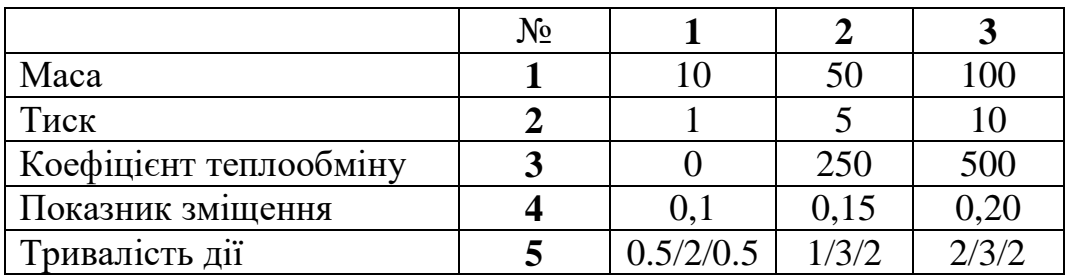

Інформація щодо заповнення даних в елемент «**Gas Data**» для пневмоприводу:

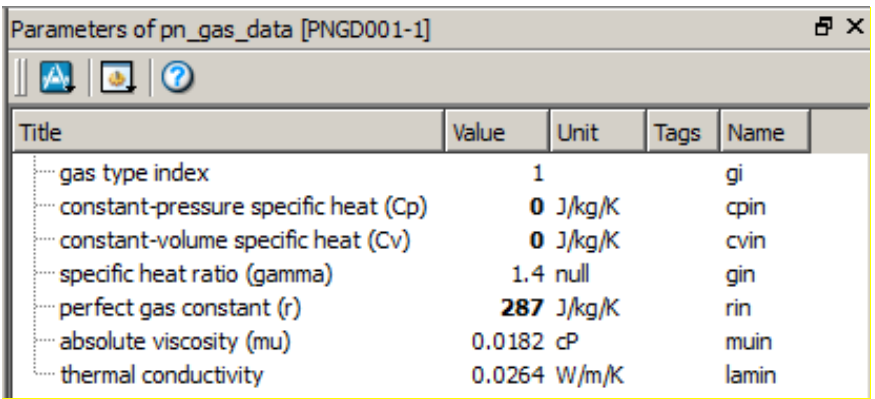

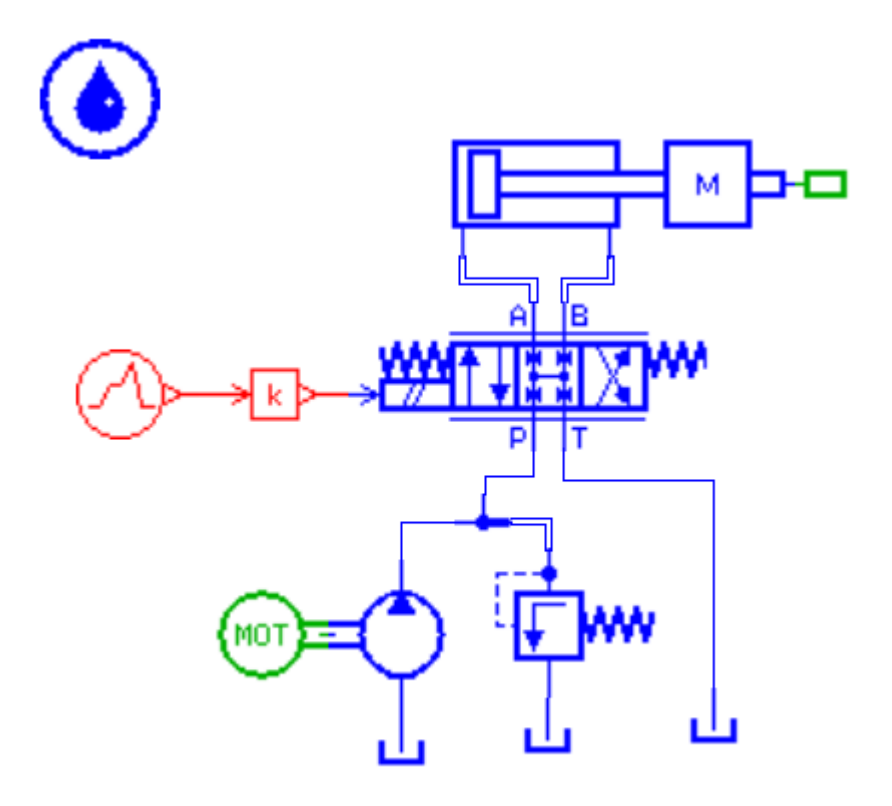

Ескіз (модель) гідроциліндра в пакеті LMS AMESim SE

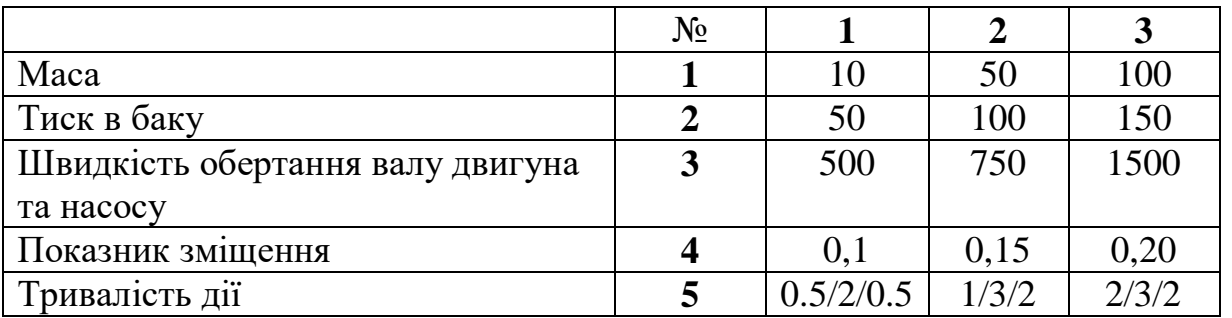

Інформація щодо заповнення даних в елемент «**гідравлічні властивості рідини**» для гідроприводу:

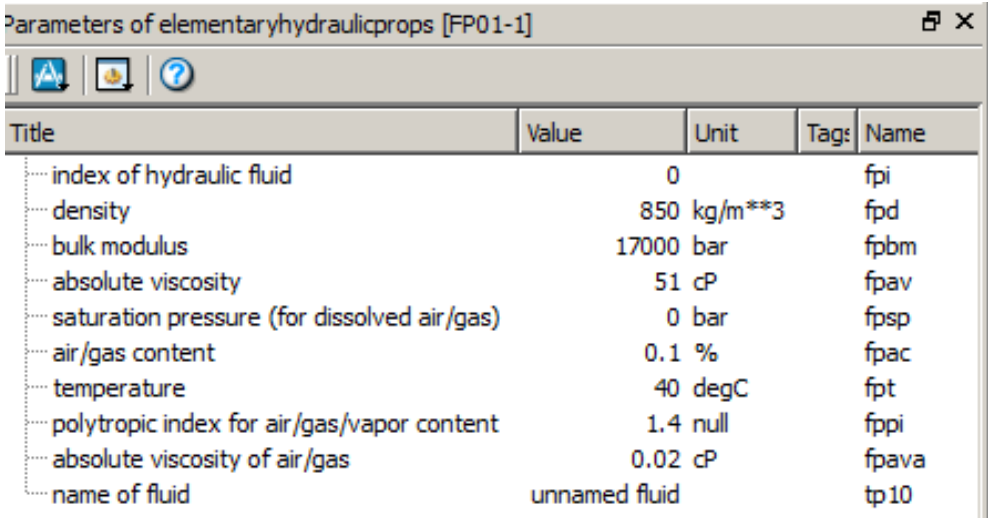

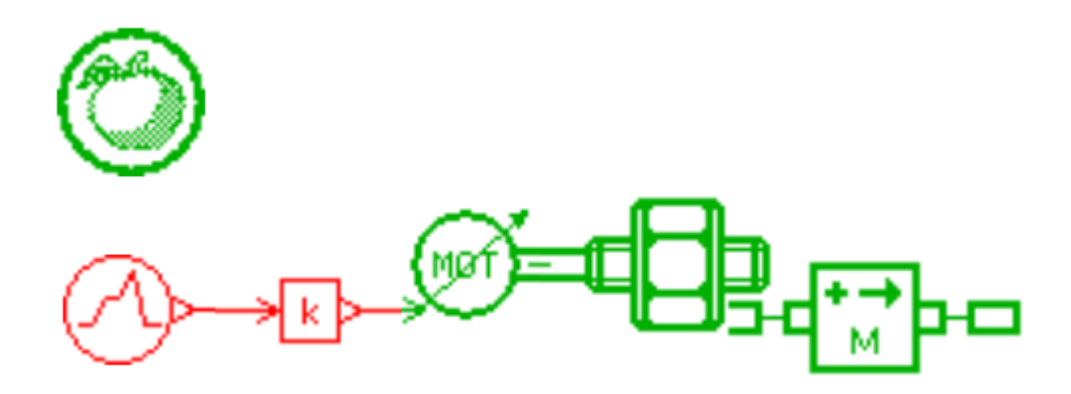

Ескіз (модель) електроциліндра в пакеті LMS AMESim SE

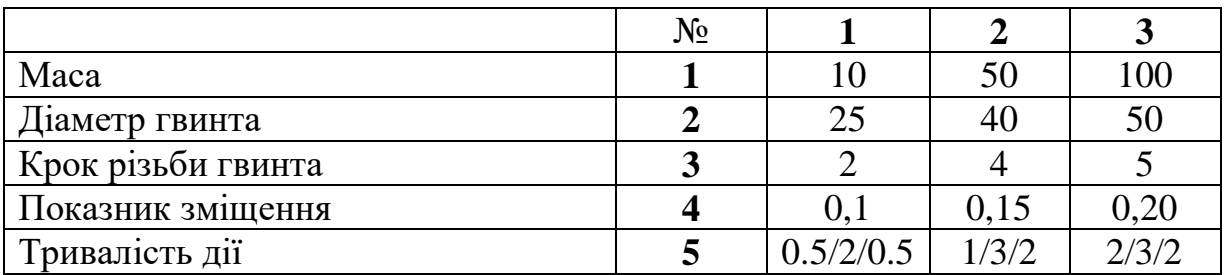

Приклад заповнення даних в елемент «**лінійний сигнал**» для кожного варіанту приводів:

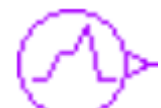

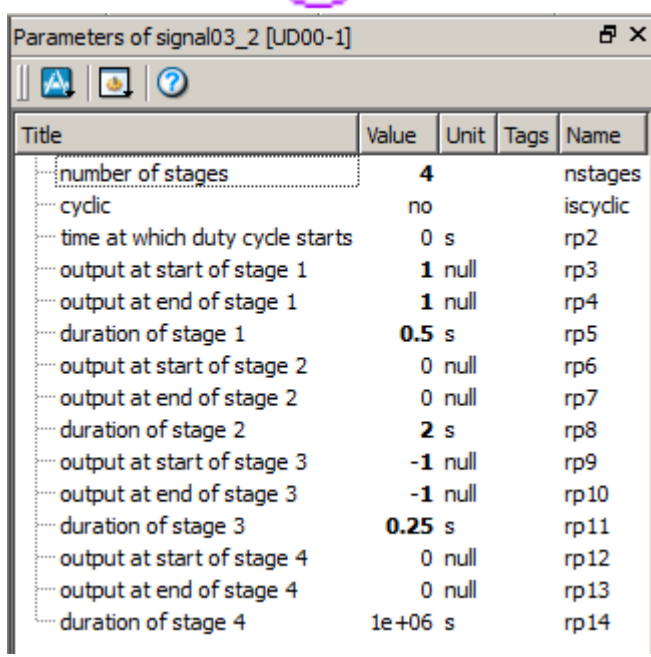

**Обов'язково!** Тривалість дії останнього етапу вписати «**1е+06**» (без лапок).

## <span id="page-19-0"></span>*ПАРАМЕТРИЧНА ІДЕНТИФІКАЦІЯ СИСТЕМ ПРИКЛАДНОЇ МЕХАНІКИ*

**Мета роботи**: ознайомитись з параметричною ідентифікацією, провести побудову системи та провести динамічне моделювання лінійного приводу зі зворотнім зв'зком.

#### **Теоретичні відомості**

Ідентифікація систем — сукупність методів для побудови математичних моделей динамічної системи за даними спостережень. Математична модель у даному контексті означає математичний опис поведінки будь-якої системи або процесу в частотній або часовій області, наприклад, фізичних процесів (рух механічної системи під дією сили тяжіння), економічного процесу (реакція біржових котирувань на зовнішні збурення) і т. п.

Зворотній зв'язок в техніці — це процес, який призводить до того, що результат функціонування якої-небудь системи впливає на параметри, від яких залежить функціонування цієї системи. Іншими словами, на вхід системи подається сигнал, пропорційний її вихідним сигналом (або, в загальному випадку, є функцією цього сигналу). Часто це робиться навмисно, щоб вплинути на динаміку функціонування системи.

Розрізняють позитивний і негативний зворотний зв'язок. Негативний зворотний зв'язок змінює вхідний сигнал таким чином, щоб протидіяти зміні вихідного сигналу. Це робить систему більш стійкою до випадкової зміни параметрів. Позитивний зворотний зв'язок, навпаки, посилює зміну вихідного сигналу. Системи з сильним позитивним зворотним зв'язком виявляють тенденцію до нестійкості, в них можуть виникати незатухаючі коливання, тобто система стає генератором коливань.

#### **Обладнання та інструменти:**

- 1 Вихідні дані або завдання для аналізу;
- 2 Стаціонарний компь'ютер чи ноутбук під керуванням ОС Windows;
- 3 Передустановлений САЕ-пакет LMS Imagine.LAB AMESim SE;

#### **Порядок виконання роботи:**

- 1 Ознайомитися з теоретичними відомостями
- 2 Отримати завдання для динамічного аналізу системи.
- Розглянути процес моделювання системи.
- Провести аналіз даних, після завершення симуляції проглянути перехідні процеси, які відбуваються з системою, чи її елементами в графічному вигляді.
- Зробити висновки

## **Зміст звіту**

- Назва і мета роботи
- Вихідні дані
- Ескіз системи та аналіз графічних даних
- Висновки

## **Контрольні запитання**

- Що таке зворотній звя'зок?
- Як відтворити зворотній зв'зок в LMS AMESim?
- На що він впливає при побудові системи в LMS AMESim?

# **Завдання до практичної роботи №4**

- 1 Побудувати в пакеті LMS AMESim SE ескіз приводу.
- 2 Скласти звіт, а саме:
	- a. Назва і мета роботи
	- b. Вихідні дані: модель приводу
	- c. Ескіз системи та аналіз графічних даних
	- d. Надати графіки швидкості, переміщення, прискорення штоку, а також тиску на портах (для пневмо-, гідро- приводів)
	- e. Зробити висновки

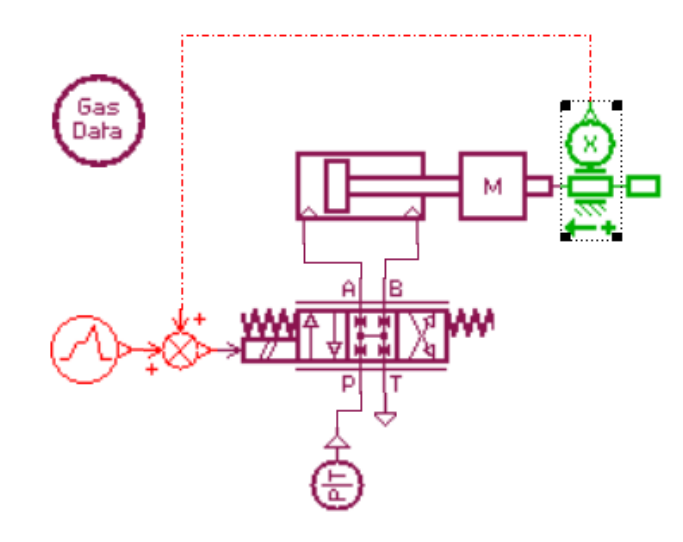

Ескіз (модель) пневмоциліндра в пакеті LMS AMESim SE

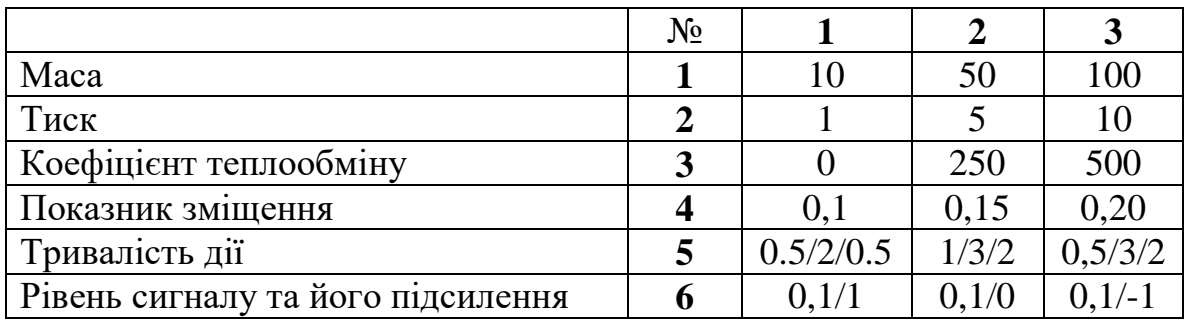

Інформація щодо заповнення даних в елемент «**Gas Data**» для пневмоприводу:

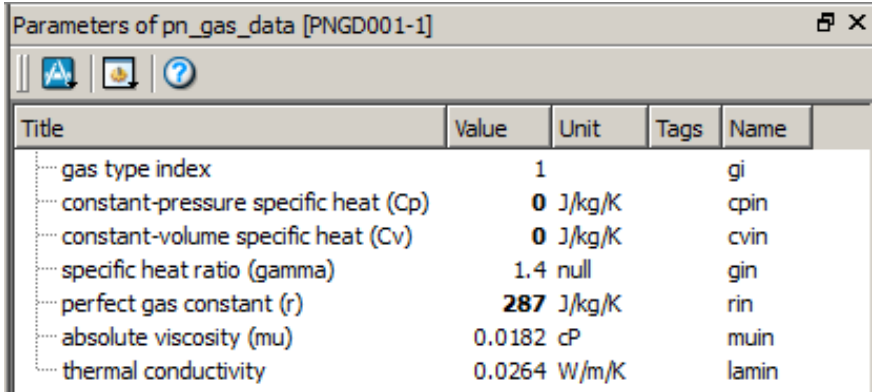

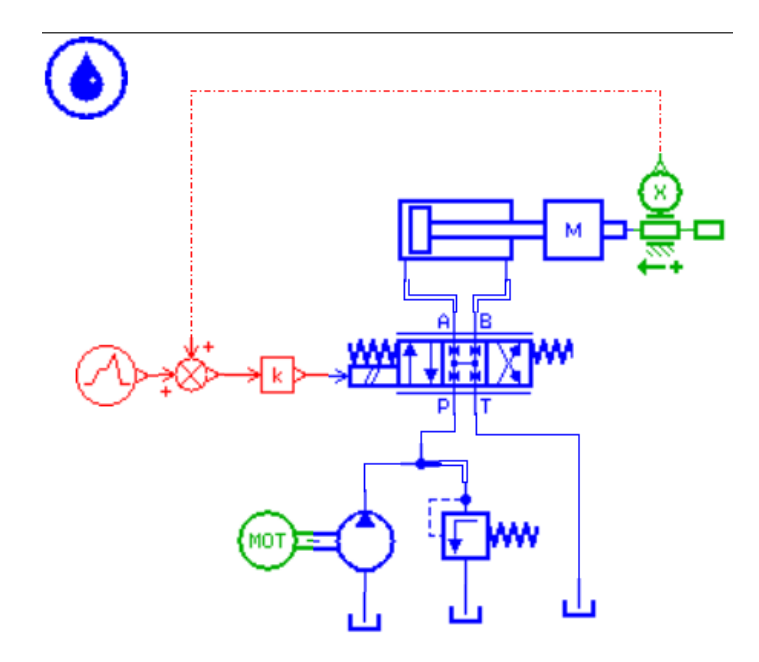

Ескіз (модель) гідроциліндра в пакеті LMS AMESim SE

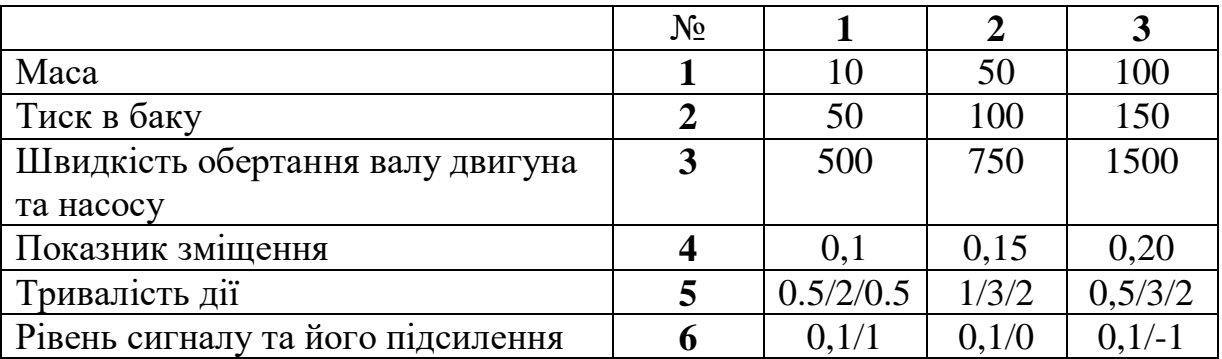

Інформація щодо заповнення даних в елемент «**гідравлічні властивості рідини**» для гідроприводу:

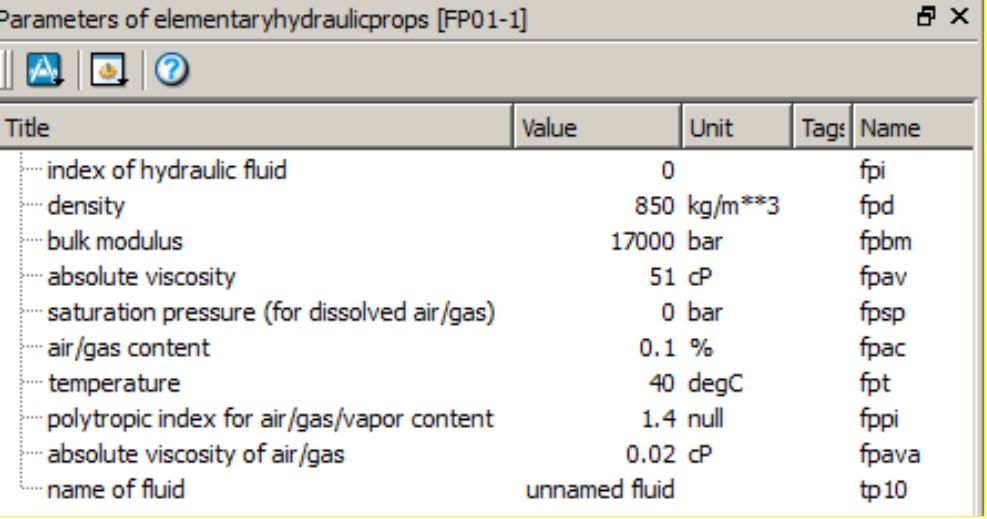

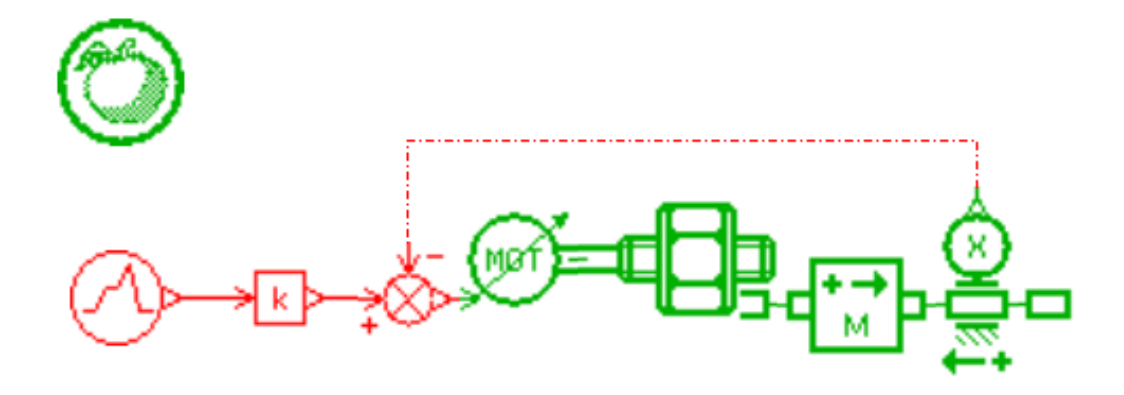

Ескіз (модель) електроциліндра в пакеті LMS AMESim SE

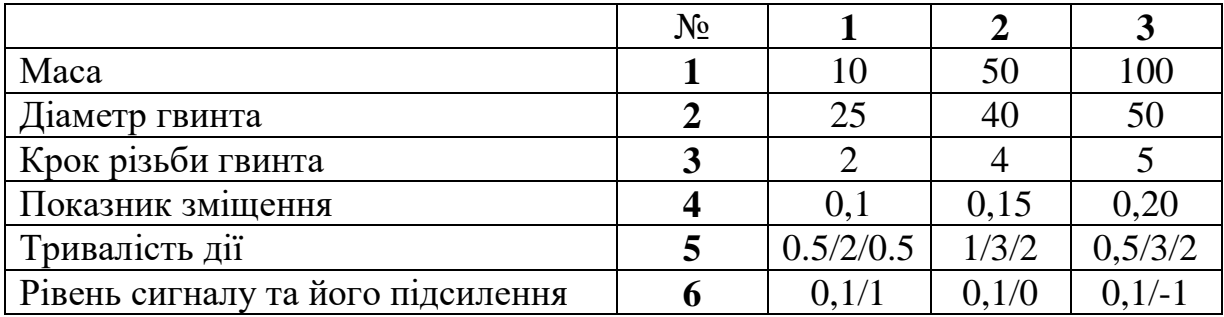

Приклад заповнення даних в елемент «**лінійний сигнал**» для кожного варіанту приводів:

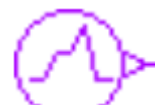

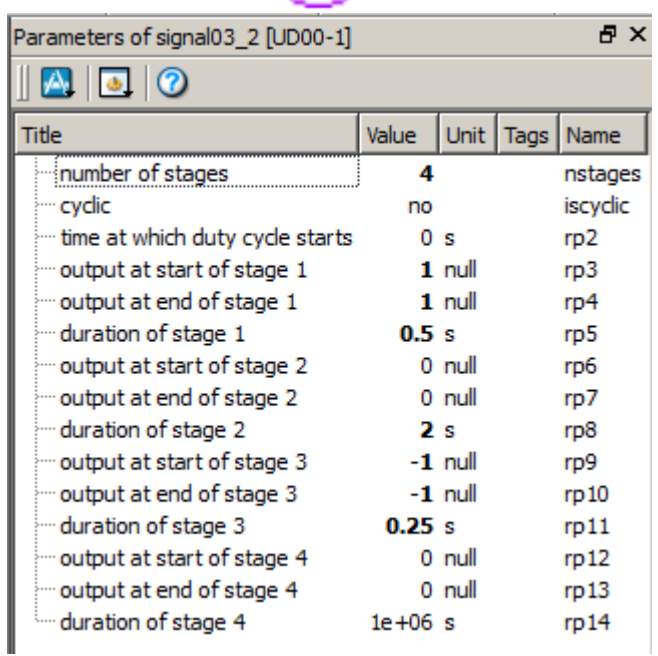

**Обов'язково!** Тривалість дії останнього етапу вписати «**1е+06**» (без лапок).

## **СПИСОК РЕКОМЕНДУЕМОЙ ЛИТЕРАТУРЫ**

- <span id="page-24-0"></span>1 Гимадиев, А. Г. LMS Imagine.Lab AMESim как эффективное средство моделирования динамических процессов в мехатронных системах [Электронный ресурс] : электрон. учеб. пособие / А.Г. Гимадиев, П.И. Грешняков, А.Ф. Синяков; -Электрон. текстовые и граф. дан. (4,8 Мбайт). – Самара: Изд-во СамНЦ РАН, 2014.
- <span id="page-24-1"></span>2 LMS Imagine.Lab Amesim. Integrated simulation platform for multi-domain mechatronic systems simulation. URL: http://www.plm.automation.siemens.com/en\_us/products/lms/imaginelab/amesim/index.shtml
- <span id="page-24-2"></span>3 LMS IMAGINE.LAB AMESIM. URL: http://novatest.ru/equipment/raschetnoeksperimentalnoe\_modelirovanie/mehatronika,\_modelirovanie/lms\_imagine.lab \_amesim/#
- <span id="page-24-3"></span>4 LMS IMAGINE.LAB - ПЛАТФОРМА AMESIM SUITE. URL: http://www.novatest.ru/equipment/251/258/1d\_modelling/299/
- <span id="page-24-4"></span>5 Automation Studio. URL: http://www.automationstudio.com/
- <span id="page-24-5"></span>6 Modelica. URL: https://modelica.org/tools
- <span id="page-24-6"></span>7 MapleSim . URL: http://www.maplesoft.com/
- <span id="page-24-7"></span>8 SimulationX. URL: http://www.simulationx.com/
- <span id="page-24-8"></span>9 MATLAB Simulink. URL: http://matlab.ru/products/simulink
- <span id="page-24-9"></span>10 SolidWorks. URL:<http://www.solidworks.com/>
- 11 LMS Imagine.Lab AMESim. Reference guide [Электронный ресурс] : электрон.дан. и прогр. (46,8 Мб)., 2013. – 1 электрон. опт. диск (CD-ROM).
- 12 LMS Imagine.Lab AMESim Training HYD1, 2013. 50 p.
- 13 LMS Imagine.Lab AMESim Rev 13 Tutorial guide, 2013. pp. 15-43